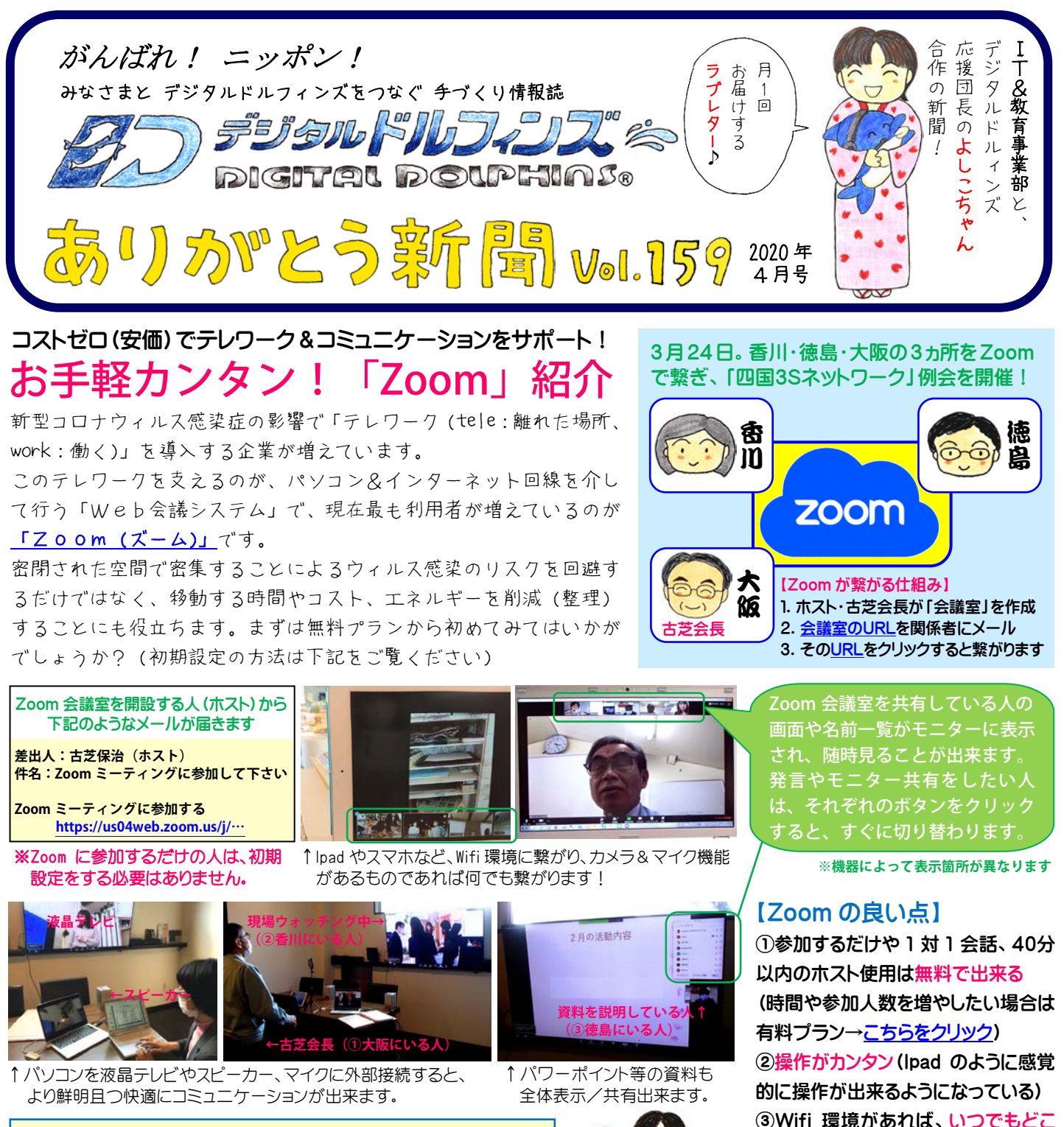

ī

メールアドレスを記入し送信。Zoom から届いたメールから Zoom のホーム へージへ飛び、名前とパスワードを設定。「続ける」を押したら登録完了!

Zoom 初期設定方法 下記フドレスをクリック↓ [https://zoom.us/?tt!pID=3521&tt!bD=5397909\\_1](https://zoom.us/?tt!pID=3521&tt!bD=5397909_1)

> 700mへようこそ ー<br>コンコリエ <mark>登録したメルアド</mark><br>トトランフラントをあってだかい。 6

> > ٠

唯 --------- パスワード

## でも誰とでも出来る

④Wifi 環境が安定している場所であ れば、スムーズなやりとりが可能(不 安定な場所は音声等が途切れます)

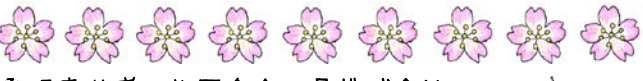

発行責任者:枚岡合金工具株式会社 IT&教育事業部 古芝保治 [http://www.digitaldolphins.jp](http://www.digitaldolphins.jp/) 

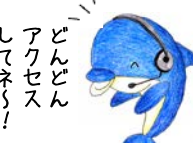

編集者:よしこちゃんの会社のブログ(HP) <http://www.voluntary.jp/weblog/myblog/43837>